# **Accessing the XMediusFAX App**

• Press the **XMediusFAX** button from the device home page and log in (if required).

*Note: Use the Exit button (R) before leaving, to ensure your data security and preserve your privacy.*

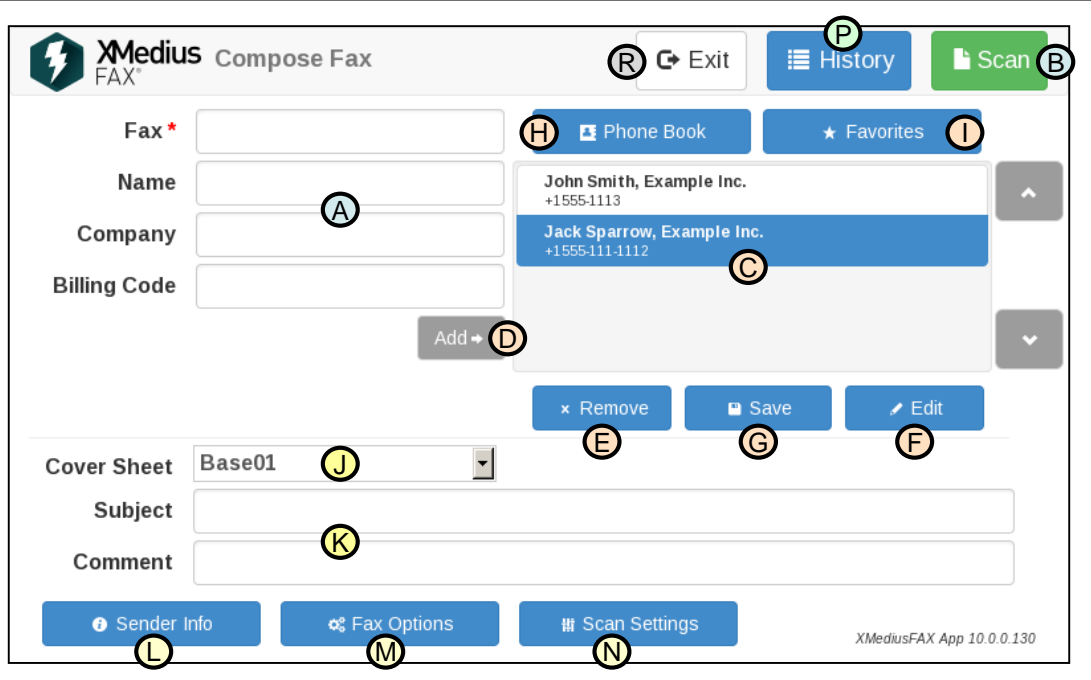

*Note: The display may be slightly different depending on the screen resolution of the MFP model used.*

# **Sending a Simple Fax**

- 1. Place your document in the document feeder or on the glass.
- 2. Enter the recipient information **(A)** at least a fax number.
- 3. Press the **Scan** button **(B)** and follow the screen instructions.
- 4. Once the document processing is complete, press **Send** to send the fax.

## **Fax Recipients, Phone Book and Favorites**

- **(C)** is the fax recipient list, which can contain multiple recipients.
- **(D)** adds the recipient from **(A)** to **(C)**.
- **(E)** removes from **(C)** the selected recipient.
- **(F)** edits (for the current fax) the information of the recipient selected in **(C)**.
- **(G)** allows you to save the recipient selected in **(C)** as a phone book contact or as a favorite.
- **(H)** allows you to search phone book contacts and add them to **(C)**.
- **(I)** allows you to add a favorite to **(C)** and to manage your favorites.

## **Fax Cover Sheet**

- (J) allows you to select a cover sheet<sup>(1)</sup>.
- **(K)** allows you to enter a subject and a comment for the fax.

### **Sender/Fax/Scan Options**

You can optionally change some information/options for this fax<sup>(1)</sup>:

- **(L)** Sender Info: Personal, Organization and Billing information.
- **(M)** Fax Options: Priority, Retries, Resolution and Notification settings.
- **(N)** Scan Settings: Size, Orientation, Duplex Mode, Exposure, Resolution…

### **Fax History**

 $\cdot$  (P) allows you to access your fax history<sup>(1)</sup> and print your faxes<sup>(1)</sup>.

(1) Depending on your faxing profile or on the connector configuration (see your fax administrator).